## **From Undeposited Funds to Checking**

- 1. Click **Transactions**
- 2. Click **Chart of Accounts**
- **3.** Click **Undeposited Funds**

## Transactions

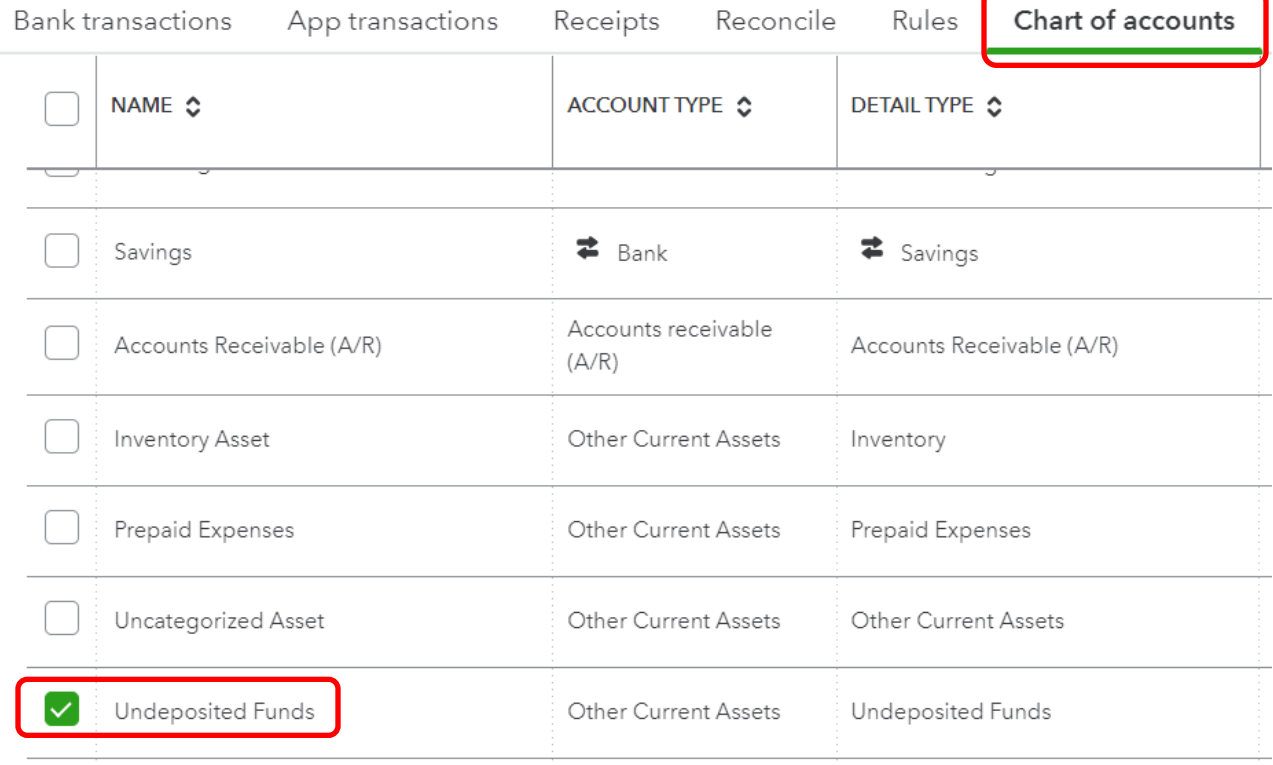

4. Click **+ New** and select **Bank Deposit**.

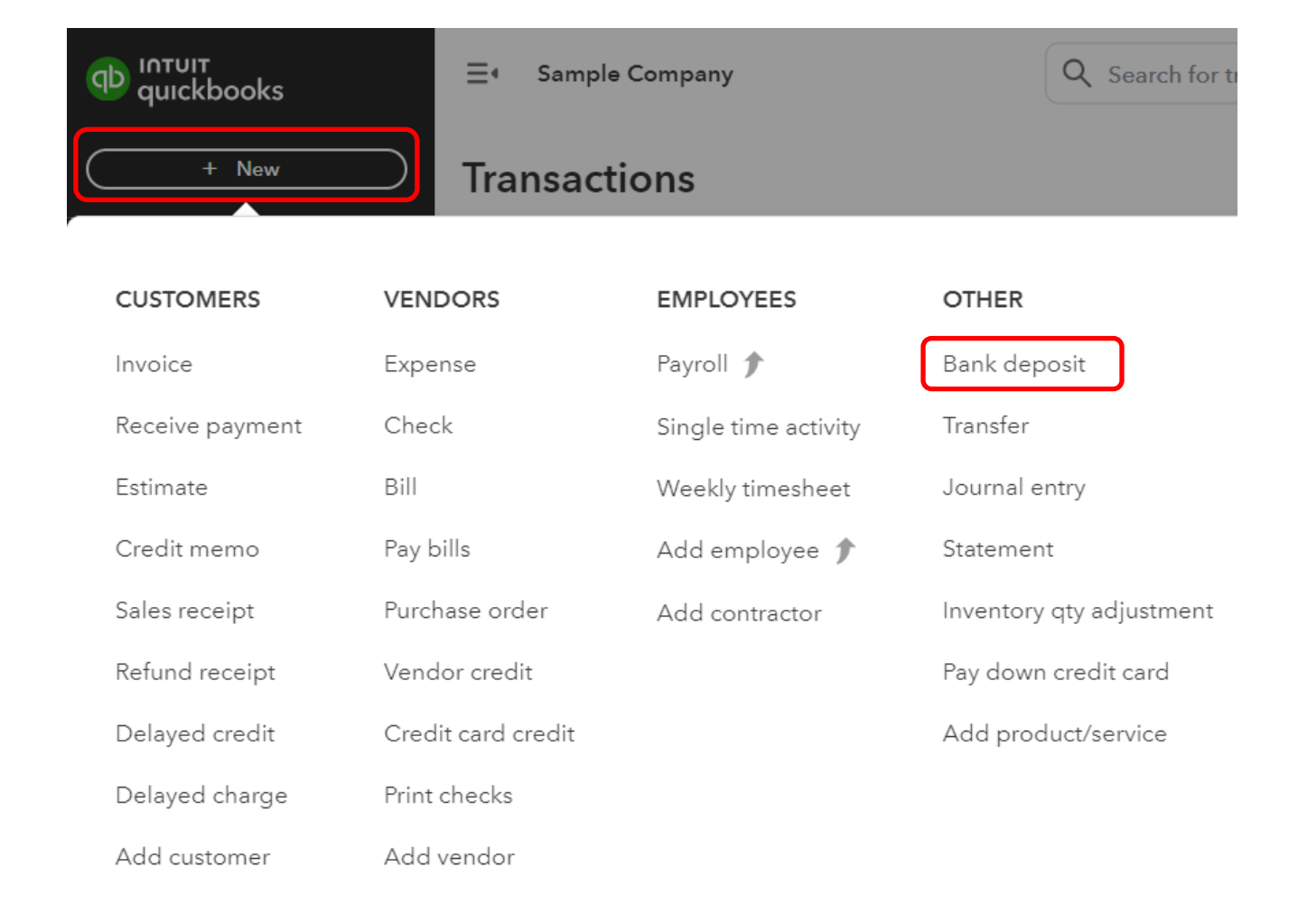

5. Click **Account** dropdown, choose the account you want to put the money into.

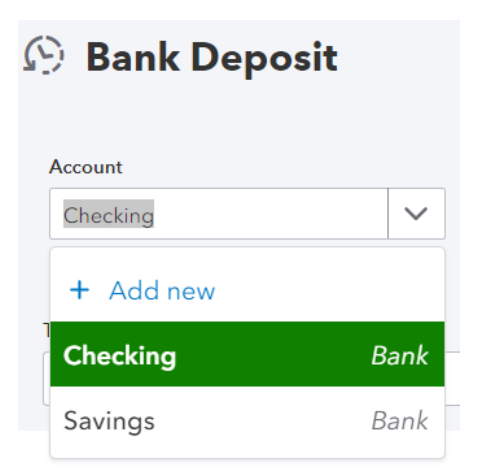

## 6. Select the checkbox for the transaction.

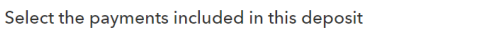

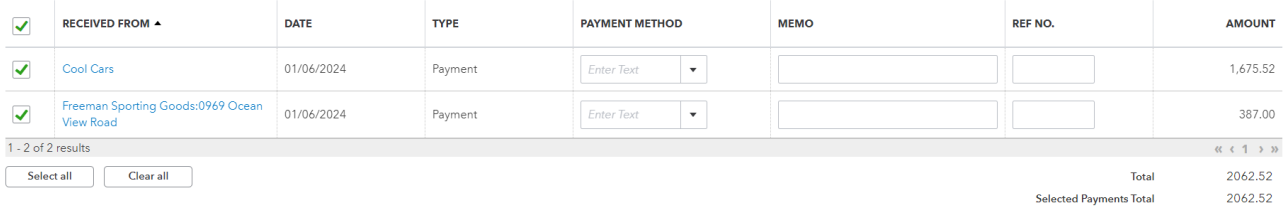

7. Click **Save and close** or **Save and new**.